# Manual Palàntir Mobile Responsables i Proveïdors

2022-06-02

V1.2.0

### CONTROL DE CANVIS:

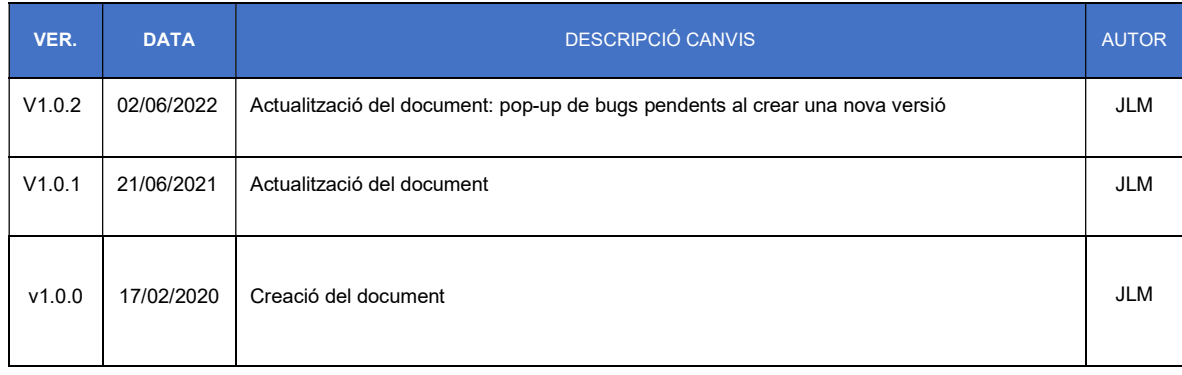

## Índex

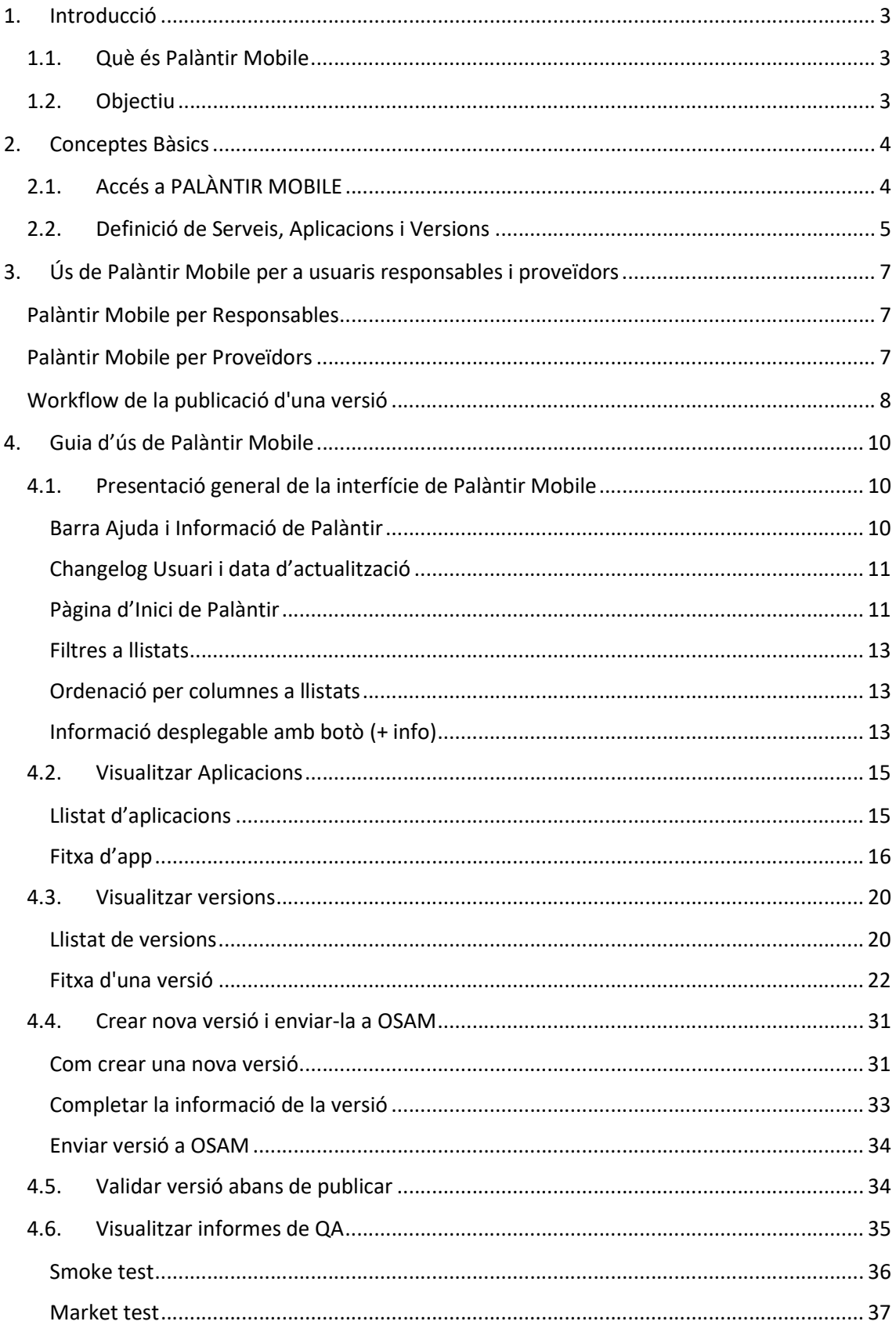

## 1. Introducció

## 1.1. Què és Palàntir Mobile

L'Oficina de Serveis al Mòbils (OSAM) vetlla per la gestió i manteniment de les aplicacions mòbils publicades per l'Ajuntament de Barcelona.

Per aquest motiu, l'OSAM posa a disposició de tots els departaments de l'Ajuntament promotors de les iniciatives, així com als proveïdors del desenvolupament de la solució tècnica, la plataforma Palàntir Mobile.

A través de Palàntir Mobile es pot tramitar tota la informació necessària per a la publicació de noves versions de les aplicacions mòbils municipals als markets d'aplicacions de les diferents plataformes (Google Play i Itunes App Store).

Es tracta d'un sistema en evolució, que incorporarà de manera incremental noves prestacions vinculades al cicle de vida de les aplicacions mòbils. Degut aquesta evolució, les pantalles d'aquest manual poden ser diferents a les de l'aplicatiu, però la funcionalitat serà la que aquí s'indica.

## 1.2. Objectiu

L'objectiu d'aquest document és facilitar l'ús de l'eina de Palàntir Mobile als usuaris de tipus proveïdor i responsable, descrivint les tasques que han de fer i com han de realitzar-les, a més d'explicar el funcionament bàsic de Palàntir Mobile.

Aquest document persegueix que els usuaris puguin:

- Conèixer l'eina Palàntir Mobile i el seu funcionament.
- Proporcionar les dades necessàries per a la publicació d'una nova versió als markets.
- Validar els continguts d'una versió abans de que es publiqui als markets.
- Fer un seguiment dels bugs i/o crashes de les versions.
- Visualitzar quin és l'estat de l'app respecte als requeriments de la OSAM.
- Consultar informes de qualitat sobre les versions.
- Revisar l'històric de versions.

## 2. Conceptes Bàsics

## 2.1. Accés a PALÀNTIR MOBILE

1) Per accedir com responsable o proveïdor s'ha d'accedir a l'enllaç :

https://mapps.dtibcn.cat/Palantirmobile/

2) Introduir el seu usuari i contrasenya.

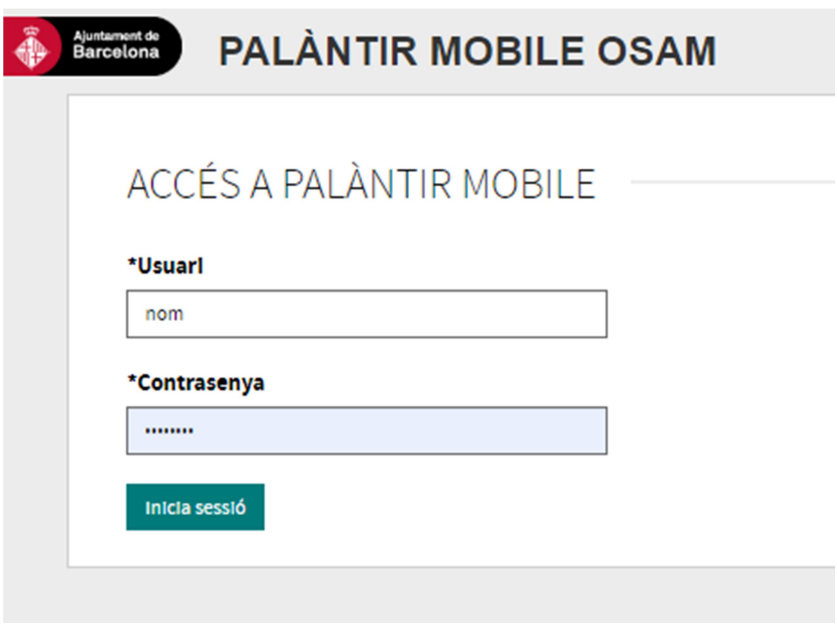

3) Fer Clic a "Inicia sessió"

El navegador ha d'estar actualitzat a les últimes versions dels següents navegadors: Chrome, Firefox, Safari o Edge.

En cas de no disposar d'un usuari i contrasenya o voler modificar les dades d' usuari, s'ha demanar per email al cap de Projecte d'OSAM assignat.

## 2.2. Definició de Serveis, Aplicacions i Versions

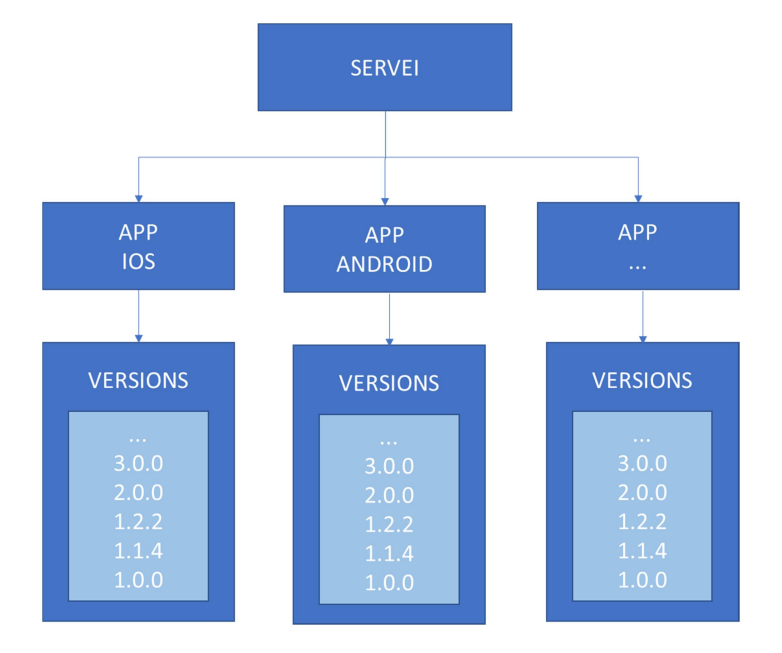

Un SERVEI té APPS i VERSIONS com es mostra al següent gràfic :

Un servei és l'entitat que engloba a tots els elements necessaris per gestionar la publicació d'una aplicació mòbil en els markets.

Una app està vinculada directament amb una única plataforma, com ara Android o iOS. Tot el programari del servei que es publiqui per aquesta plataforma estarà relacionat amb l'app.

 Actualment l'Ajuntament només permet donar alta apps per a les plataformes de iOS, Android o PWA.

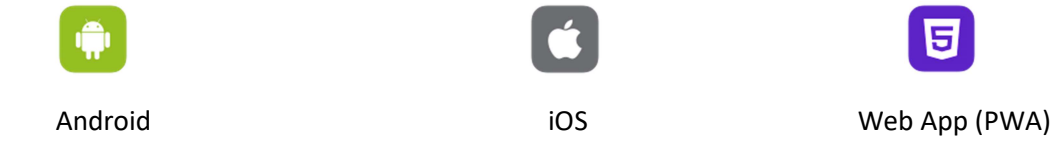

Una versió és un programari que té l'objectiu de ser publicat en un market d'aplicacions mòbils, ja sigui com una nova aplicació o com actualització d'una ja existent. Totes les versions han de complir els requeriments de la OSAM:

APPs natives: http://www.bcn.cat/mobil/apps/docsdsv/requerimentsAppsAjmnt\_ca.htm

PWAs:

http://druida.dtibcn.cat/estatiques/serveis\_mobils/02/requeriments\_tecnics\_desenvolupame nt/requeriments web app catala/

Per exemple, pel servei "Smou" tenim les apps de "Smou Android" i "Smou IOS", que són les dos plataformes on es publica programari d'aquest servei. Per cadascuna d'aquestes apps tenim diferents versions numerades.

A Palàntir, els usuaris poden:

- Un responsable pot veure les apps i versions dels serveis que tingui vinculats, així com validar una versió abans de publicar-la.
- Un proveïdor pot veure les apps i gestionar les versions dels serveis que tingui vinculats.

## 3. Ús de Palàntir Mobile per a usuaris responsables i proveïdors

### Palàntir Mobile per Responsables

Els responsables són els usuaris o caps de projectes dels diferents departaments de l'Ajuntament i promotors de les iniciatives de les aplicacions mòbils.

A Palàntir Mobile, l'objectiu principal d'aquest usuari és validar que les dades de negoci d'una nova versió, com poden ser les descripcions, captures de pantalla, paraules clau, etc ..., són correctes. Aquesta acció s'explica en més detall en Validar versió abans de publicar

A més d'això, un responsable també té accés a les següents funcionalitats:

- Veure les dades de les apps. Fitxa d'app
- Revisar informes de qualitat com Smoketest, Marketest. Visualitzar informes de QA
- Fer un seguiment dels bugs i/o crashes de les versions. Bugs
- Visualitzar quin és l'estat de l'app respecte als requeriments de la OSAM. Requeriments
- Veure l'històric de les versions. Llistat de versions

## Palàntir Mobile per Proveïdors

Els proveïdors son els desenvolupadors de les aplicacions mòbils.

A Palàntir Mobile, l'objectiu principal d'aquest usuari és proporcionar tota la informació necessària per a la publicació en el market de les versions, com poden ser captures de pantalla, dades de la compilació, test plan, ..., tot complint amb els requeriments de la OSAM. Aquesta acció s'explica en més detall en Crear nova versió i enviar-la a OSAM

A més d'això, un proveïdor també té accés a les següents funcionalitats de Palàntir:

- Veure les dades de les apps. Fitxa d'app
- Revisar informes de qualitat com Smoke Test i Market Test. Visualitzar informes de QA
- Fer un seguiment dels bugs i/o crashes de les versions. Bugs
- Visualitzar quin és l'estat de l'app respecte als requeriments de la OSAM. Requeriments
- Veure l'històric de les versions. Llistat de versions

## Workflow de la publicació d'una versió

Amb l'objectiu de descriure quin és l'ús de Palàntir Mobile que han de realitzar els usuaris de tipus proveïdor i responsable durant el procés de publicació d'una versió, a continuació és mostra un gràfic amb les principals accions, en ordre cronològic, que s'han de realitzar tant per part de la OSAM com per part d'aquests usuaris durant aquest procés, indicant expressament quines s'han de realitzar en Palàntir (a més d'enllaçar amb un apartat on s'explica com realitzar l'acció).

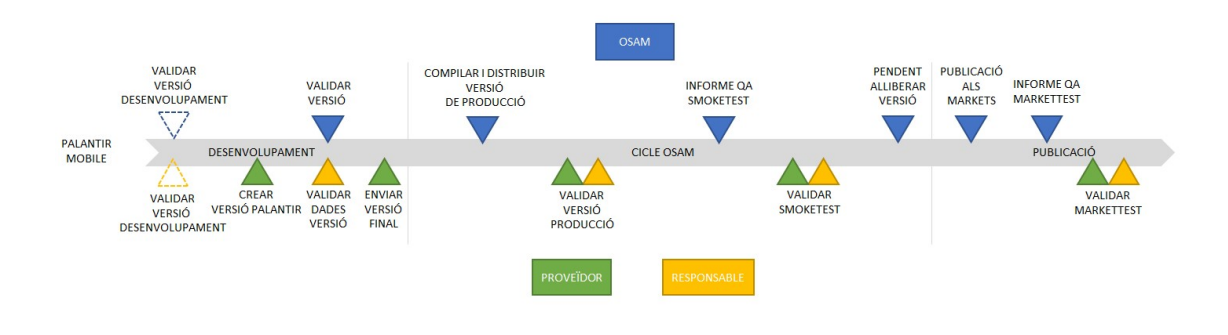

#### Desenvolupament

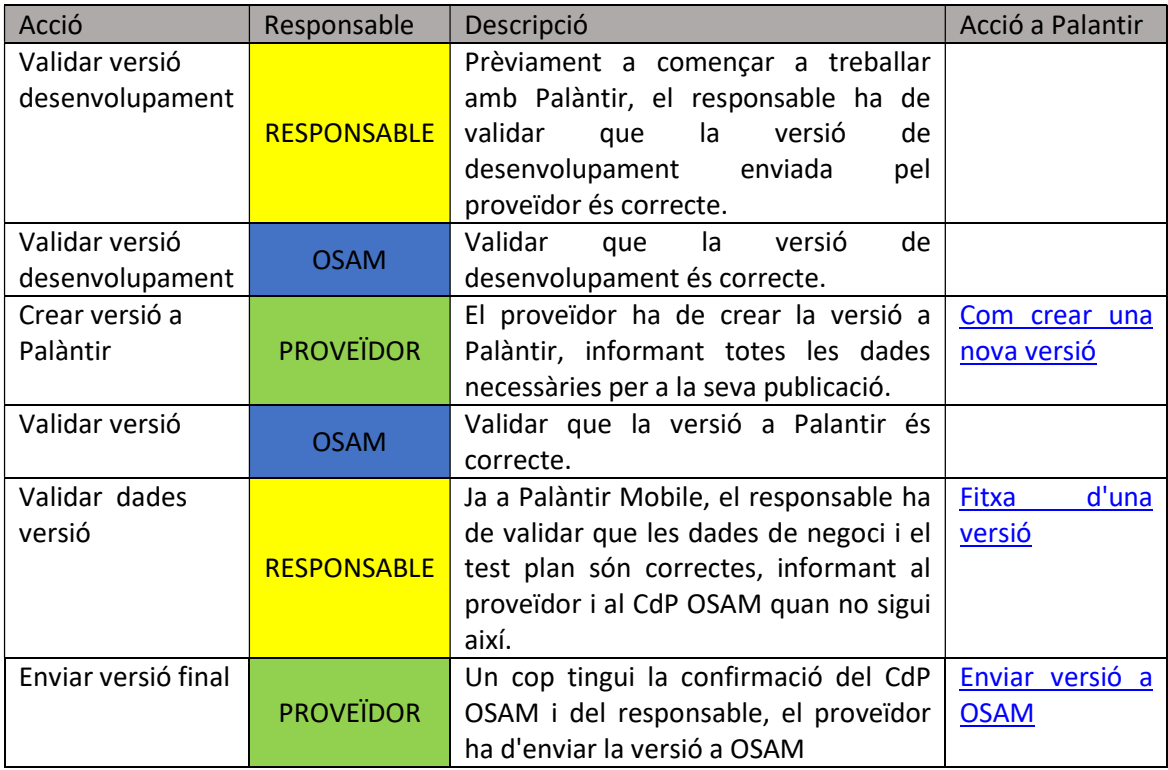

#### Cicle OSAM de publicació d'una versió

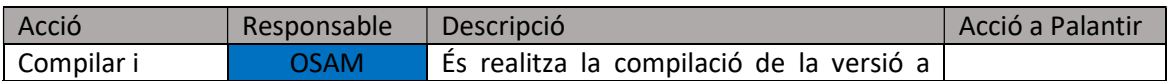

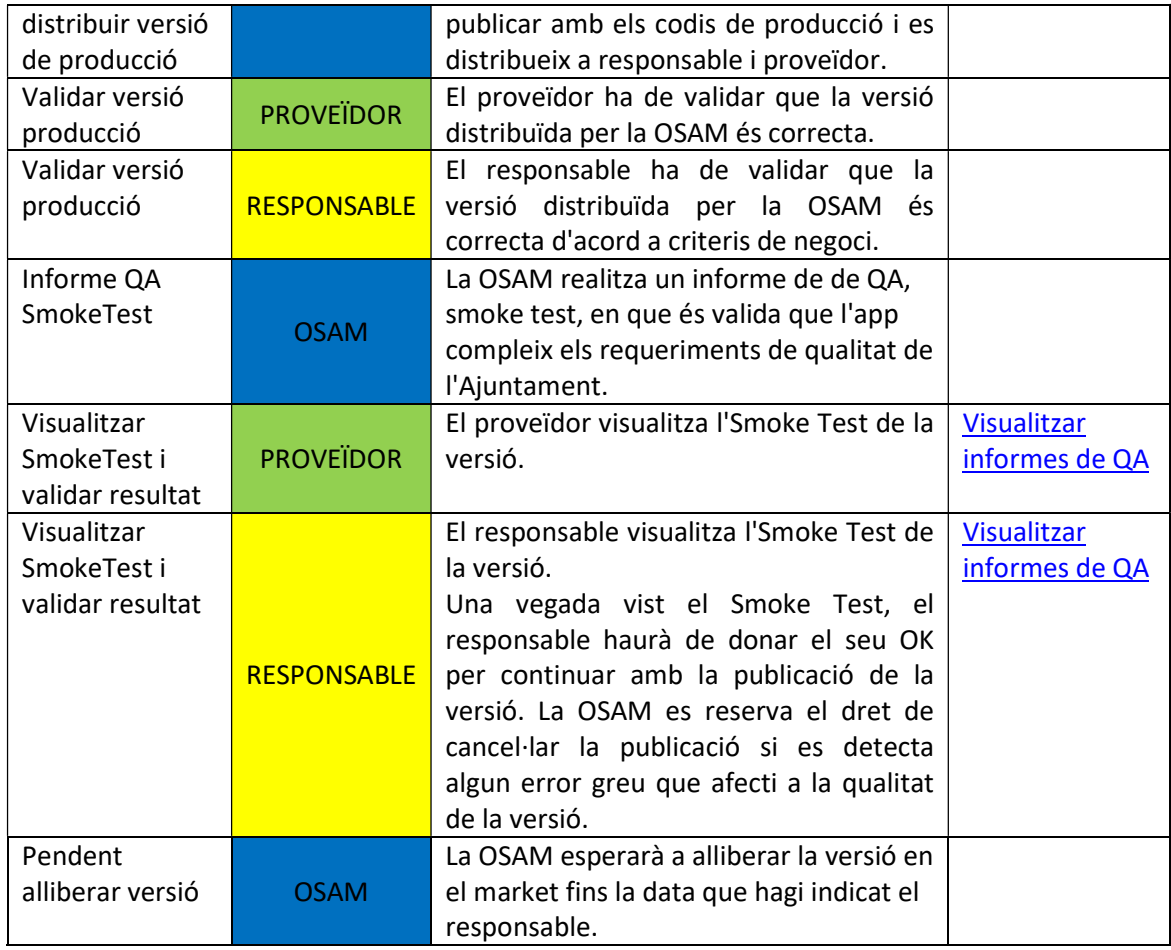

## Versió publicada

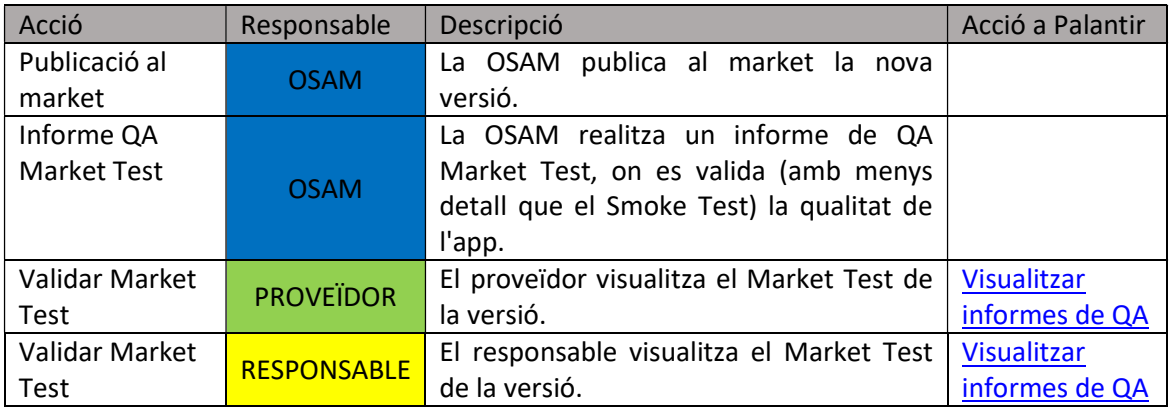

## 4. Guia d'ús de Palàntir Mobile

## 4.1. Presentació general de la interfície de Palàntir Mobile

A continuació detallem les funcionalitats bàsiques de la interfície de Palàntir Mobile.

### Barra Ajuda i Informació de Palàntir

En qualsevol pantalla de Palàntir trobarem situada a la part superior dreta una barra amb links de Ajuda i informació del usuari amb accés. També permetrà tancar la sessió del usuari a Palàntir.

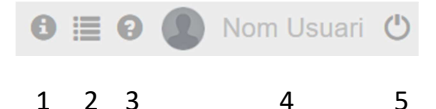

1. Botó Manual: Enllaç a la darrera versió d'aquest manual.

2. Requeriments : Enllaç dels requeriments OSAM a complir per les aplicacions del Ajuntament.

- 3. Ajuda : Email de contacte a osam@osambcn.cat de suport.
- 4. Nom usuari: Detalla l'usuari amb sessió oberta a Palàntir.
- 5. Logout: Botó per tancar sessió d' usuari a Palàntir

#### Menú Desplegable e Icones d'Accés Ràpid

A la part esquerra veurem el menú desplegable de Palàntir (identificat per la icona amb tres línies horitzontals) i les icones d'accés ràpid. Clicant al menú desplegable es desplegaran els accessos de menú a partir de les icones d'accés ràpid. Segons l'usuari sigui de tipus responsable o proveïdor és disposarà d'uns accessos de menú o uns altres.

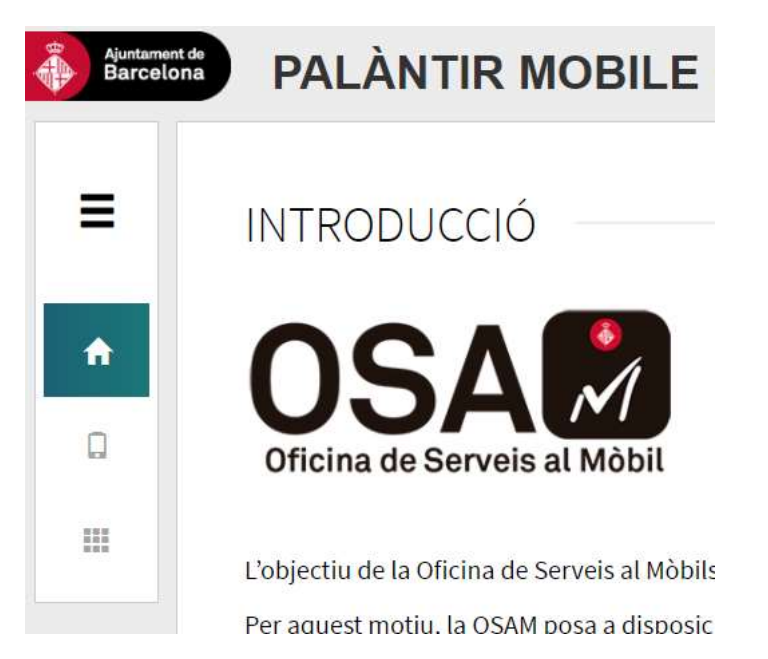

Per norma general hi hauran 3 opcions bàsiques:

- Inici (icona de la casa): Home de Palàntir. Breu informació de Palàntir Mobile i les últimes novetats de Palàntir.
- Apps (icona de mòbil): Llistat d'apps donades d'alta a un servei vinculat a l'usuari.
- Versions (icona de quadrats agrupats): Llistat de versions creades per les apps disponibles.

### Changelog Usuari i data d'actualització

A la part inferior de la pantalla és podrà veure la última data d'actualització de Palàntir i un Changelog d'usuari.

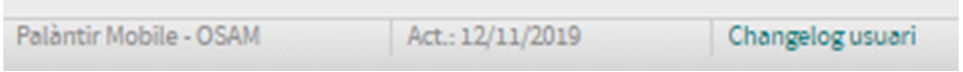

Al clicar sobre l'enllaç de "Changelog usuari" s'obrirà una finestra emergent on es descriuen les novetats més destacables de cada nova release de Palàntir.

### Pàgina d'Inici de Palàntir

La pàgina d'inici serà personalitzada segons si el usuari és de tipus responsable o proveïdor.

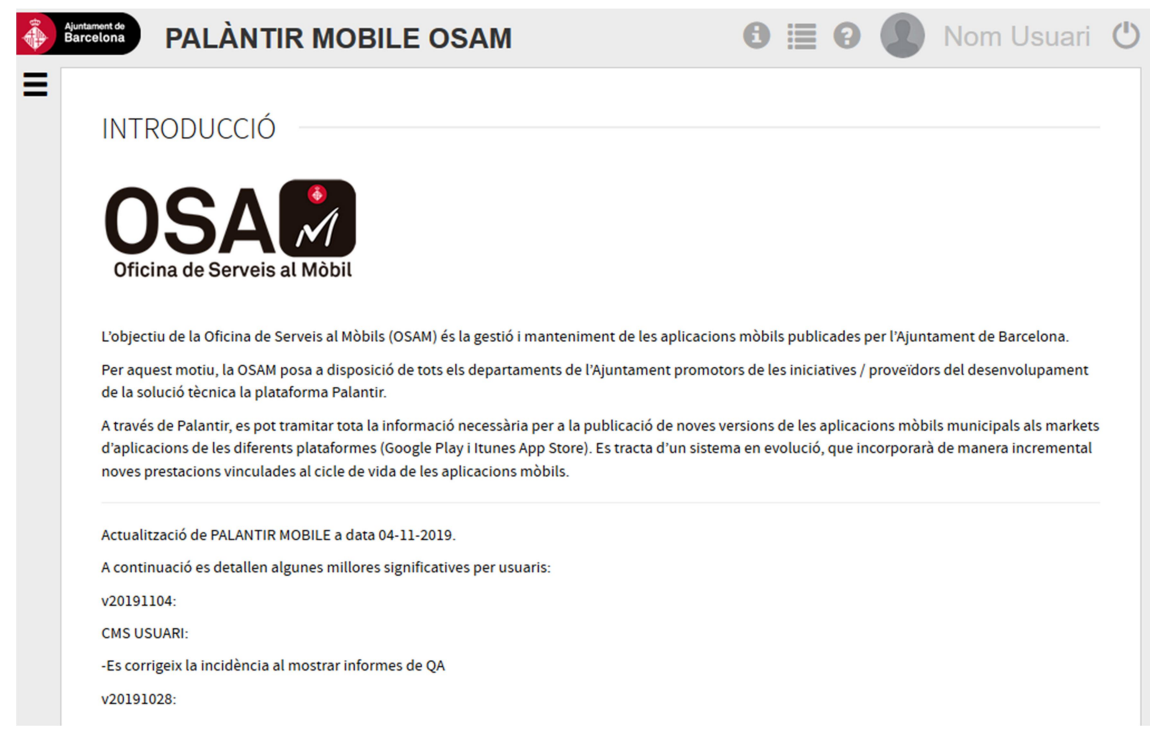

Concretarà una breu informació de Palàntir Mobile i mostrarà les últimes novetats de Palàntir.

També detallarà notificacions que afectin al servei d'OSAM o Palàntir.

#### Filtres a llistats

En les pantalles de llistats d'apps o versions disposarem d'uns filtres específics i un cercador que permetrà segmentar per característiques els resultats de les llistes desitjades.

- El filtre es desplegarà al clicar en "Filtres" i ens permetrà filtrar per diferents camps, com ara estat, plataformas, ..., en funció de si filtrem apps o versions.
- En el mateix filtre desplegat podem netejar els filtres introduïts clicant el botó de "Neteja" i realitzar la cerca clicant en el botó de "Filtra".

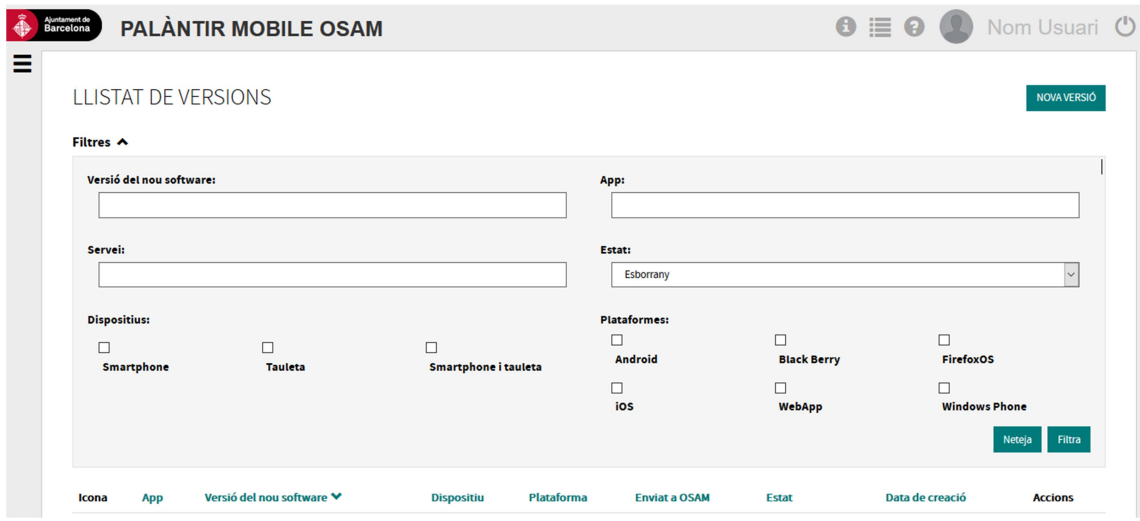

### Ordenació per columnes a llistats

Si el títol d'una columna és un enllaç clicable (es mostra en un color diferent al negre), es pot ordenar el llistat per la columna clicant en el títol. Clicant varies vegades sobre el mateix obtindrem diferents tipologies de ordenació com Ascendent/descendent.

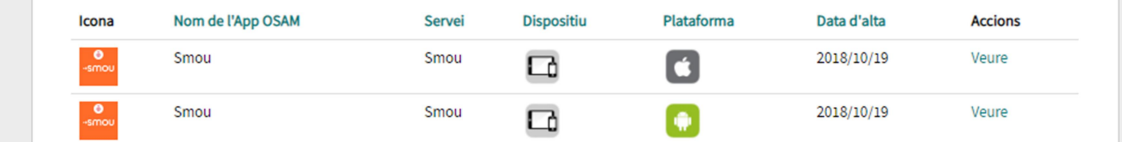

#### Paginació de llistats

Situat a la part inferior dels llistats d'apps o versions ens permetrà navegar per l'ordre paginat de items del llistat. Clicant els botons de Fletxa ràpida podrem anar a la primera o darrera pàgina del llistat.

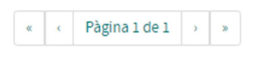

#### Informació desplegable amb botò (+ info)

Per poder veure més detall d'alguns camps a les versions, Palàntir té un botó desplegable on trobarem més informació detallada a complir. Al clicar "(+ info)" és desplegarà la informació desitjada i quedarà indicat ja que modificarà l'estat a "(- info)". Per tancar el desplegable clicarem "(- info)".

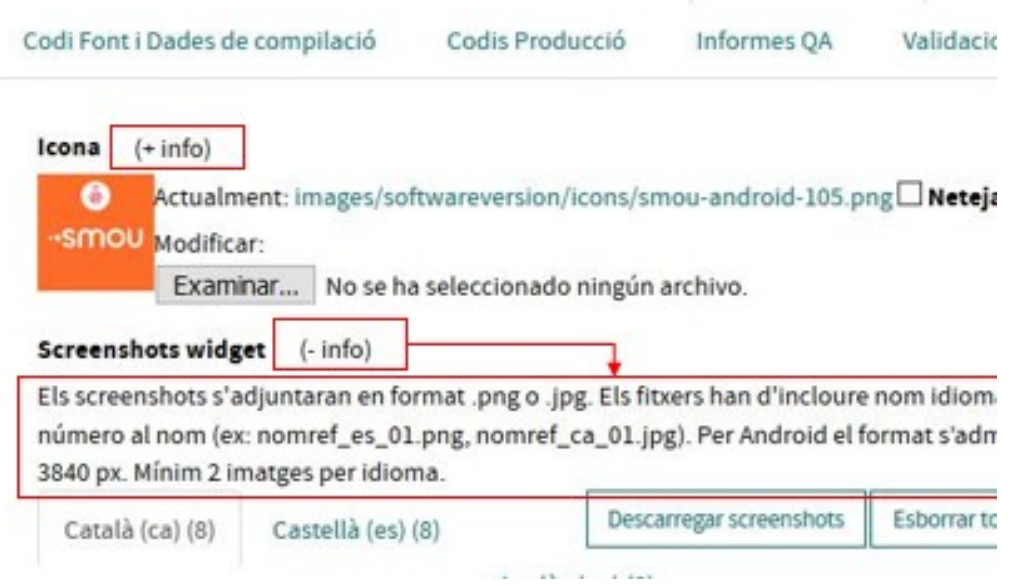

## 4.2. Visualitzar Aplicacions

Les aplicacions les crearà l'OSAM. El responsable i el proveïdor podràn validar que els continguts donats d'alta siguin correctes.

#### Llistat d'aplicacions

Des del menú desplegable de Palàntir --> Apps és pot accedir al llistat d'aplicacions vinculades a l'usuari.

Per accedir a la fitxa de cada app s'ha de clicar l'enllaç de la columna d'Accions per "Veure" la fitxa de l'app.

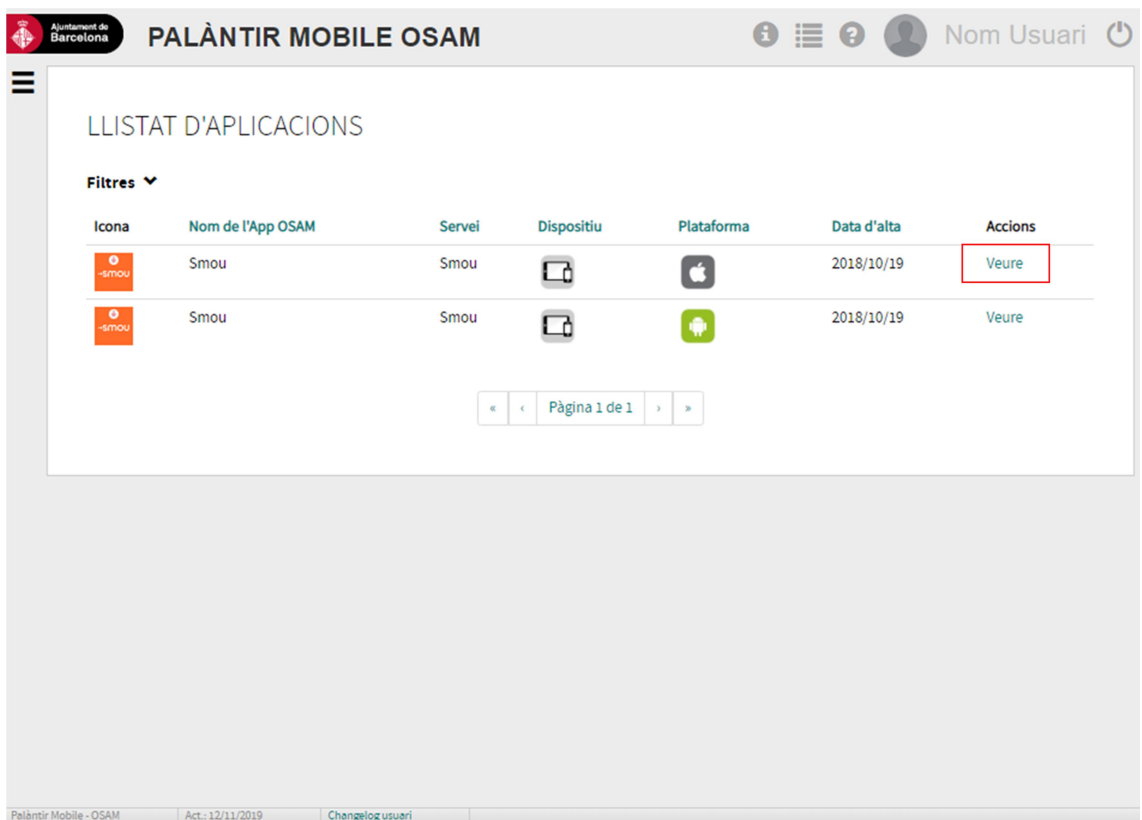

#### Fitxa d'app

Els usuaris responsable o proveïdor només poden visualitzar les dades de les apps.

La fitxa d'una app és separa verticalment en:

- Estat de l'app
- Pestanyes amb contingut específic

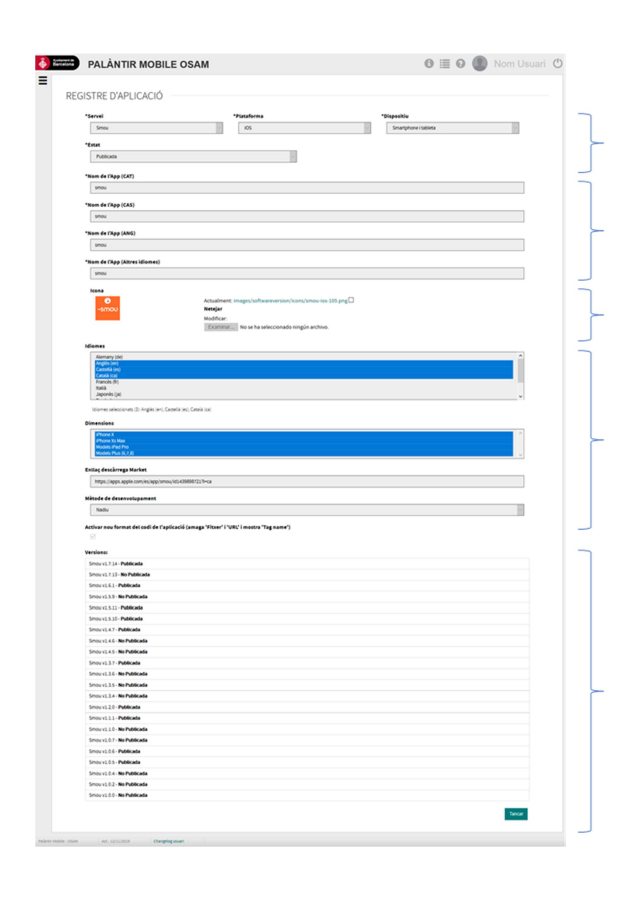

Servei, Plataforma, Dispositiu i Estat

Noms de l'app per idiomes

Icona de l'app

Idioma, Dimensions suportades, Enllaç al market, tipus de desenvolupament.

Enllaços a les versions vinculades i llistat del estat de les versions.

#### Estat de l'app

A la part superior de la fitxa disposarem d'informació general de l'estat de l'app:

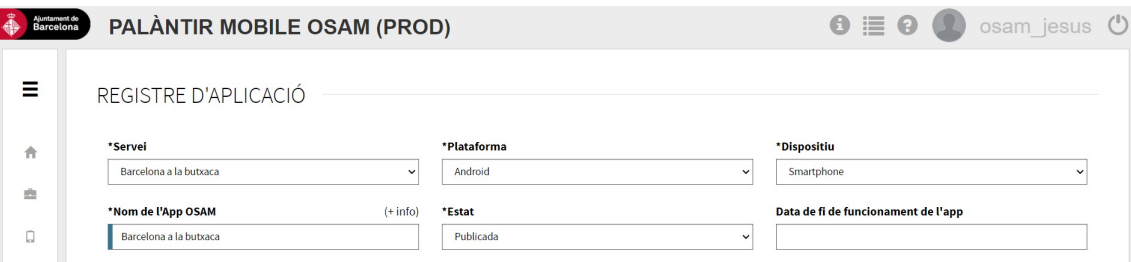

Servei: Servei al pertany l'app.

Plataforma: Plataforma de l'app.

Dispositiu: Tipus de dispositiu de l'app, com ara Smartphone o tablet.

Nom de l'App OSAM: Nom de l'app pel qual sera gestionada amb l'OSAM.

Estat: Estat de l'app.

Data de fi de funcionament de l'app: Data a partir de la qual l'app deixa de dónar servei. No confondre amb la data de la publicació d'una app, ja que una app pot estar despublicada dels markets però continuar funcionant.

Pestanyes amb continguts específics

El contingut de la fitxa de l'app es divideix en diferents pestanyes.

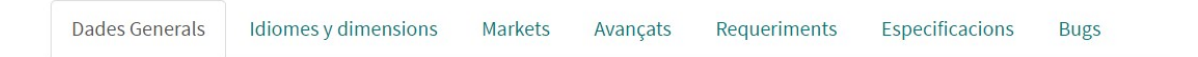

#### Dades Generals

Són les dades bàsiques de l'app, com ara el seu nom en diversos idiomes i la icona que representarà a l'app.

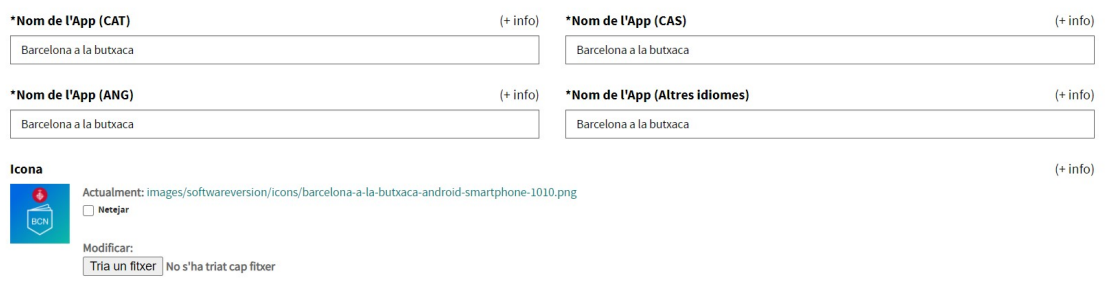

#### Idiomes i dimensions

Els idiomes en que es troba l'app, així com el format de les dimensions de les screenshots que es trobaran a la fitxa de l'app als markets.

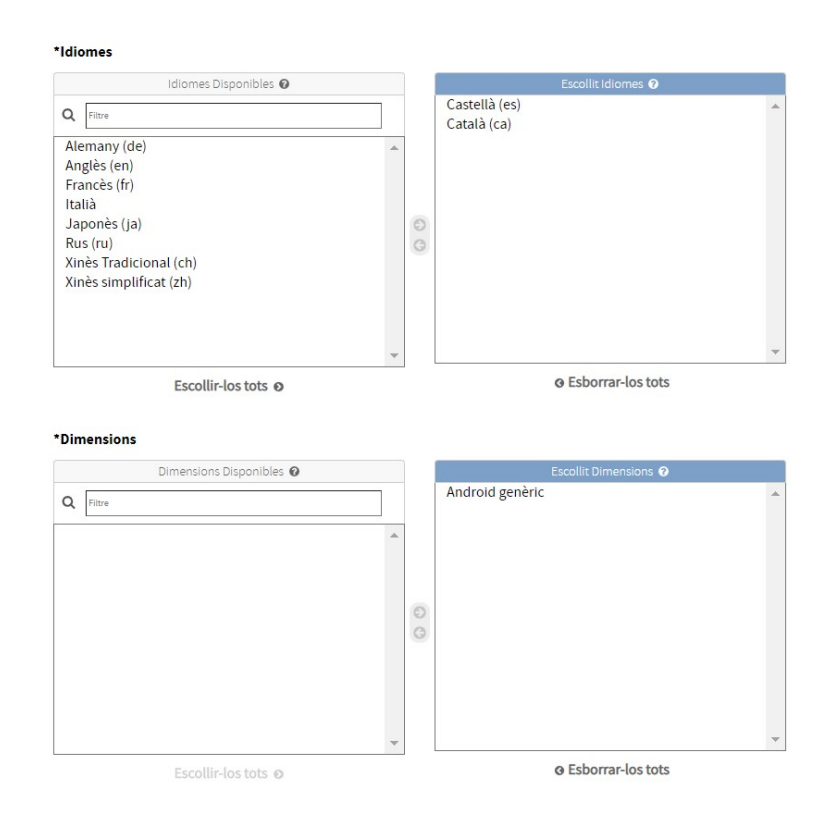

#### Markets

Informació relacionada amb els markets on es publicarà l'app, com ara les URLs per descàrregar l'app o la política de privacitat.

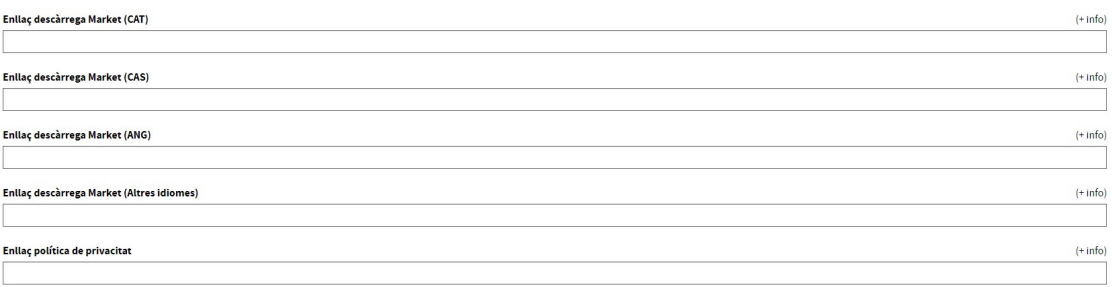

#### Avançats

### Conté informació més tècnica o interna de la OSAM, com ara la vida de l'app, dades relacionades amb la IC o les versions relacionades.

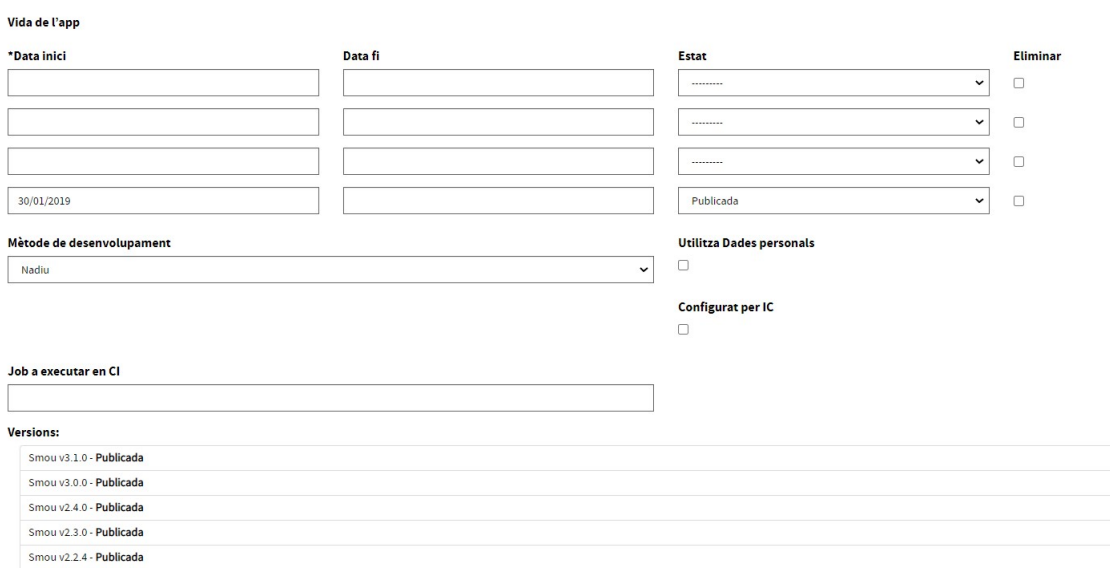

#### Requeriments

Es mostrà un llistat dels requeriments de la OSAM, estan marcats amb un check aquells que l'app compleix en la darrera versió publicada.

#### Específicacions

Informació específica de l'app, si es que l'app en té.

#### Bugs

Bugs i crashes presents en la darrera versió en producció de l'app.

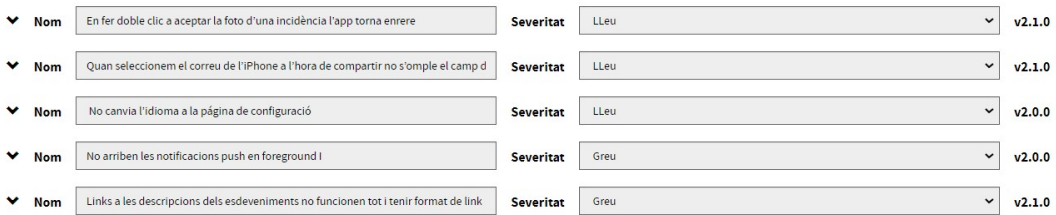

Es pot veure el nom, la severitat del bug/crash, la versió on es va detectar per primera vegada, i clicant en la ícona de la fletxa es desplegarà la descripció del mateix.

## 4.3. Visualitzar versions

Les versions les crearà un usuari de tipus proveïdor, completant les dades necessàries per enviar-les a la OSAM i iniciar el procés de publicació OSAM.

El responsable haurà de validar que els continguts donats d'alta siguin correctes.

#### Llistat de versions

Des del menú desplegable de Palàntir --> versions és pot accedir al llistat de versions d'aquelles aplicacions vinculades a l'usuari.

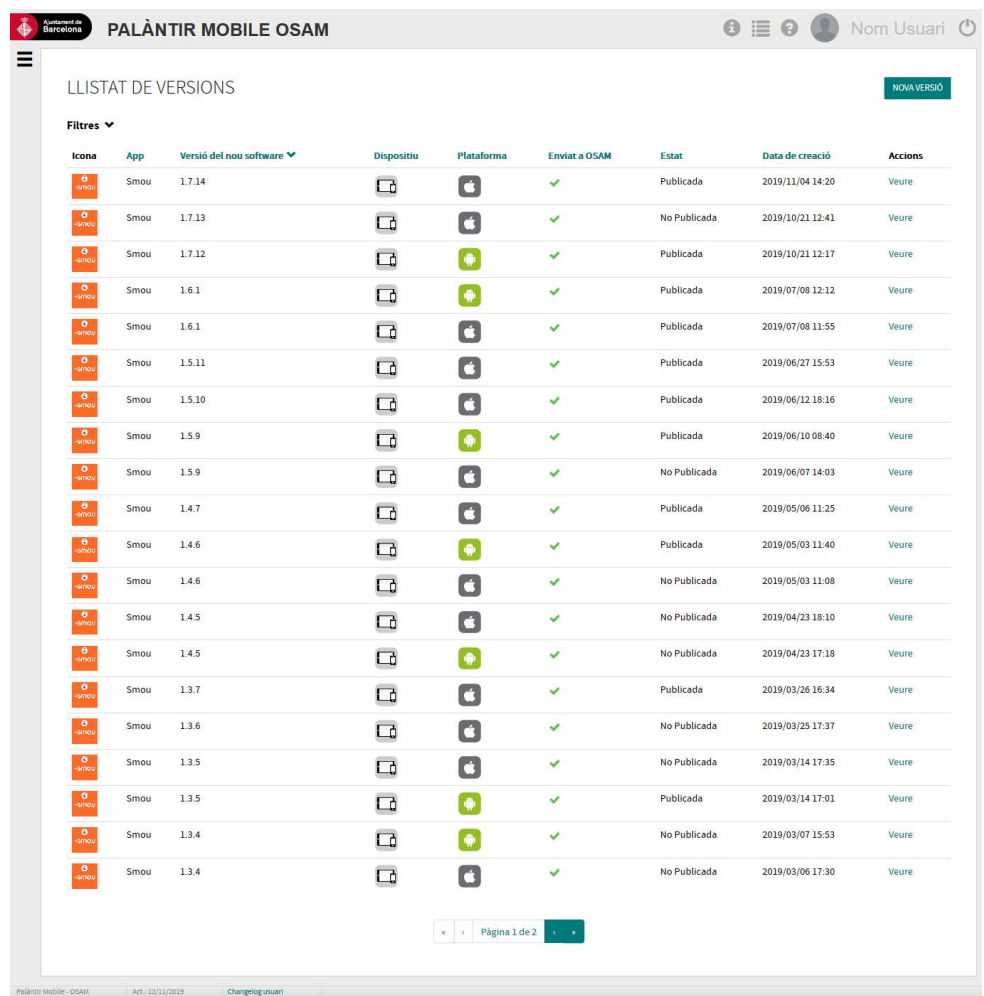

Per accedir a la fitxa de cada versió s'ha de clicar l'enllaç de la columna d'Accions per "Veure" o "Editar" segons els permisos de responsable o proveïdor.

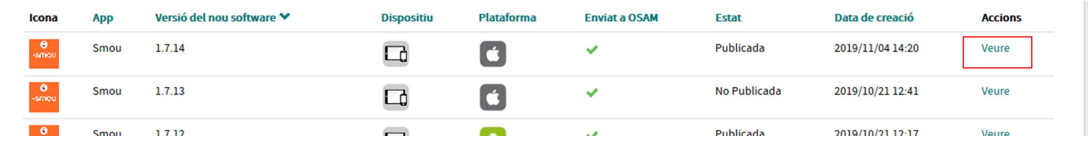

Els principals estat de les versions són :

- Esborrany : La versió s'està preparant per a iniciar el procés de publicació de l'OSAM. En aquest estat el proveïdor pot editar les dades.
- Obert : Enviat a OSAM i en procés de Publicació
- No publicada : Versió rebutjada durant el procés de publicació
- Publicada : Versió publicada als Markets.
- Tancada : Versió no actualitzada amb estat amb fitxa des actualitzada.

És poden utilitzar els filtres, cercador i ordenacions de columnes de Palàntir per veure un llistat personalitzat del resultats.

#### Fitxa d'una versió

El contingut de les fitxes de versions ha de correspondre al que és publicarà als Markets. Una versió té tota la informació de negoci (nom, descripcions, imatges, ...) i tècnica (codi, dades de compilació, ...) necessària per a la publicació al market, a més d'altra informació útil com el test plan o els informes de QA.

Les fitxes de versió de software és separen verticalment en:

- Estat de la versió
- Pestanyes amb contingut específic

#### Estat de la versió

A la part superior de la fitxa disposarem d'informació general del estat de la versió :

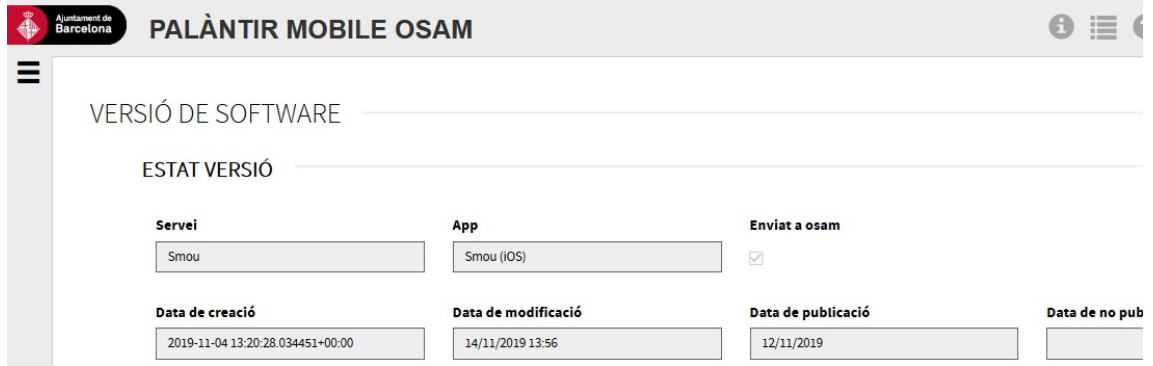

Servei : Servei al que pertany la versió.

App : Aplicació de la versió i plataforma: IOS, Android,...

Enviat a OSAM : Indicador de si s'ha enviat a OSAM la versió.

Data de creació : Data de creació com esborrany.

Data de modificació : Última data de modificació de la fitxa de versió.

Data de publicació : Data de publicació en el cas de ser publicada la versió. Només apareixerà si és publica al market.

Estat : Estat de la versió (Esborrany, Obert, Tancada, Publicada, No publicada)

#### Pestanyes amb continguts específics

El contingut de la fitxa de la versió es divideix en diferents pestanyes.

**Dades Generals** Imatges i Vídeo Codi Font Codis Producció Validacions Compilacions Informes QA Bugs Descripcions Novetats versió

#### Dades Generals

Són les dades bàsiques de l'aplicació. En aquesta pestanya hi ha algunes dades de negoci, com ara el nom de l'app, les paraules clau (en iOS) i les categories de l'app, que ha de validar el responsable.

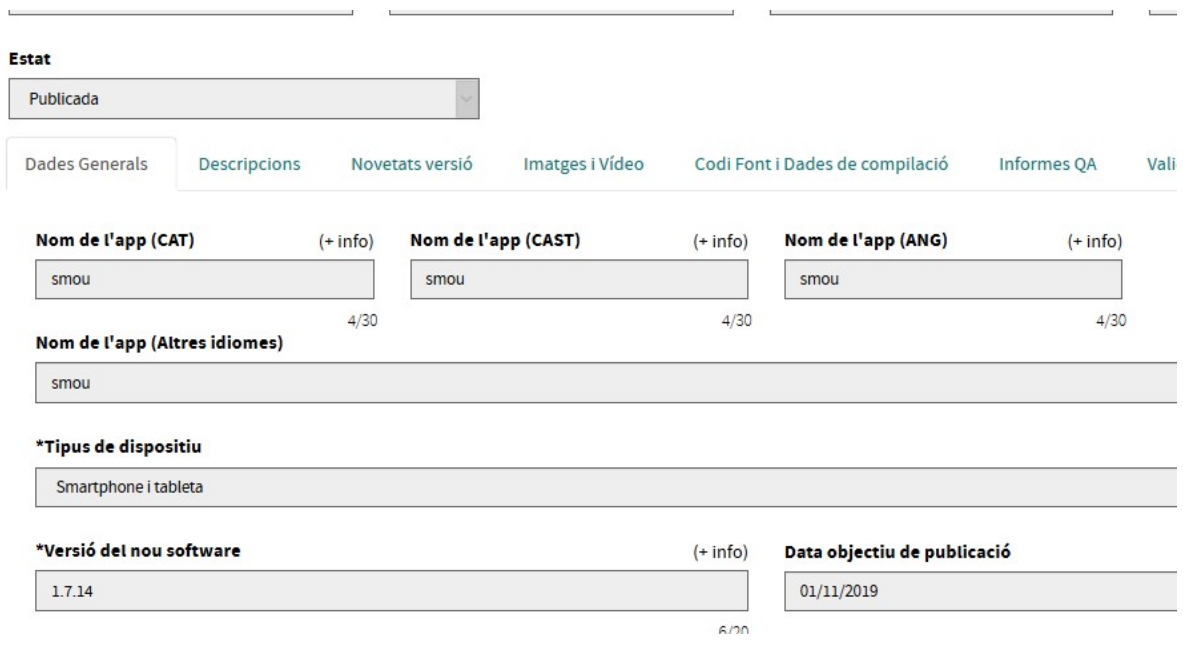

#### Descripcions

#### Descripcions de la versió. Aquests camps els ha de validar el responsable.

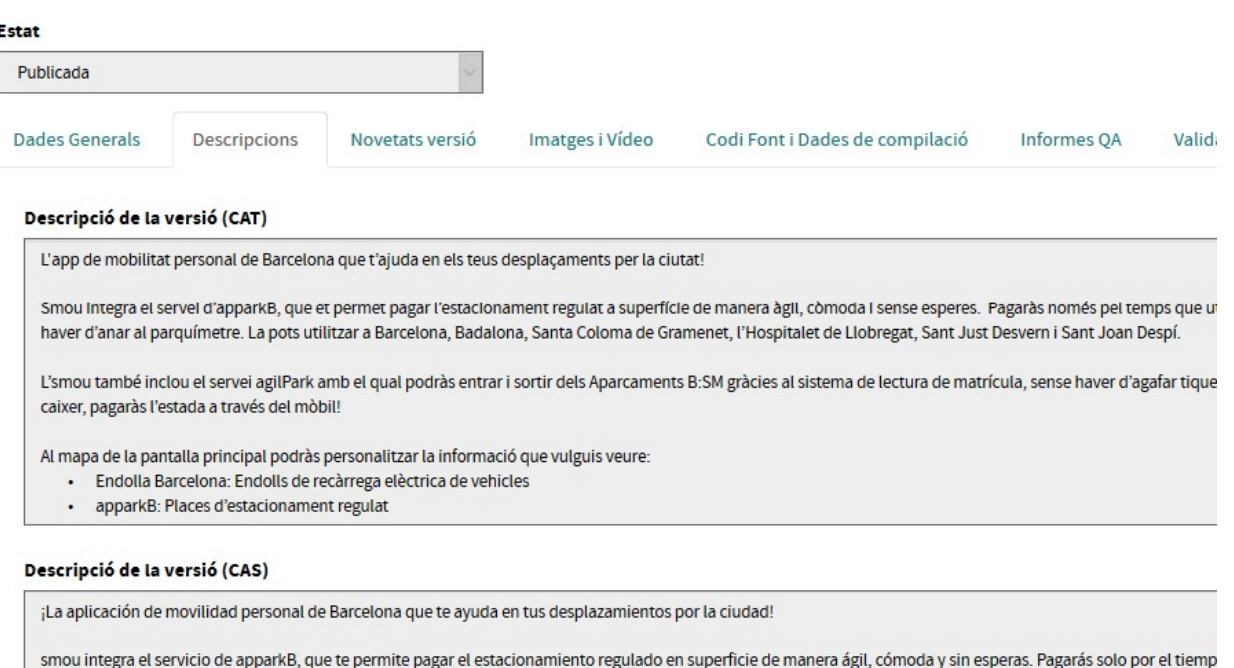

tener que ir al parquímetro. Lo puedes utilizar en Barcelona, Badalona, Santa Coloma de Gramenet, L'Hospitalet de Llobregat, Sant Just Desvern y Sant Joan Despí. smou también incluye el servicio agilPark, con el que podrás entrar y salir de los aparcamientos B:SM gracias al sistema de lectura de matrícula, sin tener que coger ti

vayas al cajero, ¡pagarás la estancia a través del móvil!

En el mapa de la pantalla principal podrás personalizar la información que quieras ver:

- · Endolla Barcelona: enchufes de recarga eléctrica de vehículos
- · apparkB: plazas de estacionamiento regulado

#### Descripció de la versió (ANG)

Barcelona's personal mobility app that helps you on your journeys around the city!

Smou incorporates the apparkB service, which enables you to pay for regulated street level parking in a flexible, convenient, immediate way. You only pay for the tim additional costs and without having to go to the parking meter. You can use it in Barcelona, Badalona, Santa Coloma de Gramenet, l'Hospitalet de Llobregat, Sant Jus

The smou app also includes the agilPark service, which enables you to go in and out of B:SM car parks without having to take a paper ticket thanks to an automatic n there's no need to go to the payment machine, you just pay for your parking on your mobile!

You can customise the information you wish to see on the map on the home screen:

• Charging points in Barcelona: Electric vehicle charging points

#### Novetats

#### Descripció de les novetats de la versió. Aquests camps els ha de validar el responsable.

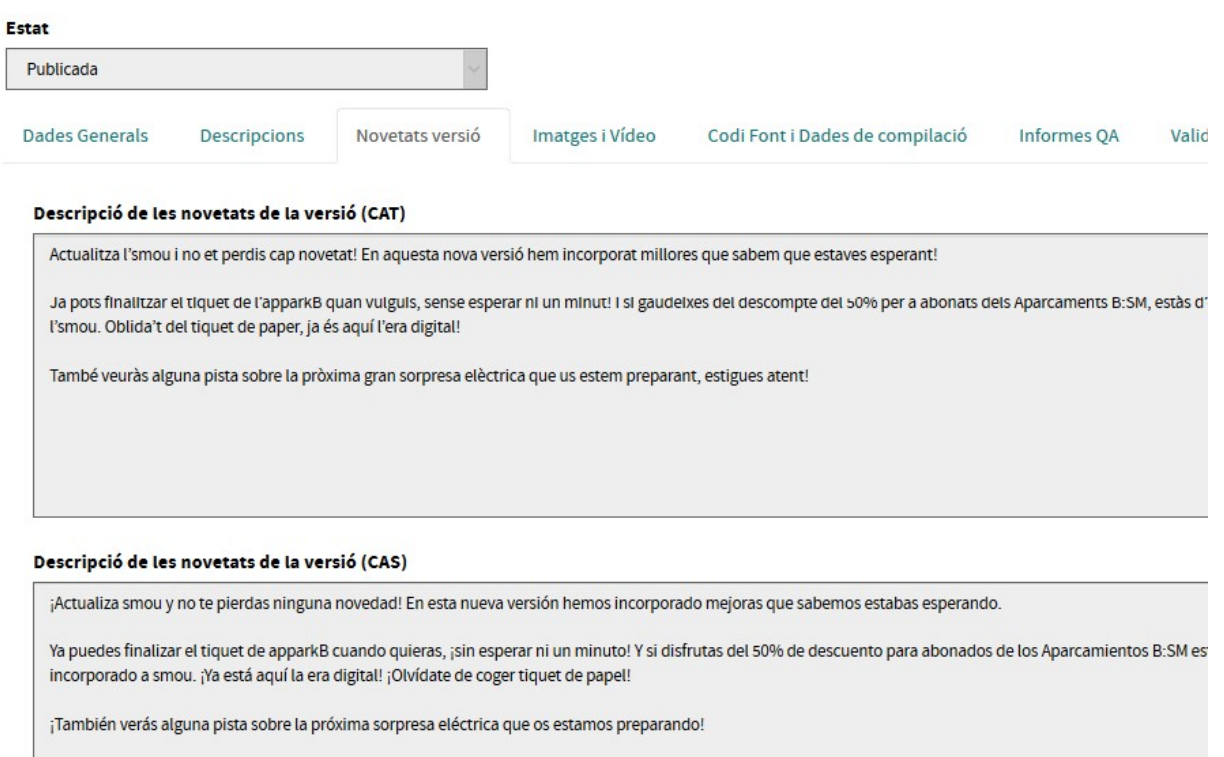

#### Descripció de les novetats de la versió (ANG)

Update smou so that you don't miss out on any news! In this new version we've added some improvements we know you were waiting for.

You can stop your apparkB ticket whenever you want, without waiting a minute! And if you enjoy the 50% discount for B:SM Car Park season-ticket holders, you're in smou. Welcome to the digital age, forget about the paper ticket!

You'll also see some hints about the next big electric surprise we're preparing for you, stay tuned!

#### Imatges i Vídeo

Icones, captures de pantalla, imatges i vídeo opcional. Aquests camps els ha de validar el responsable.

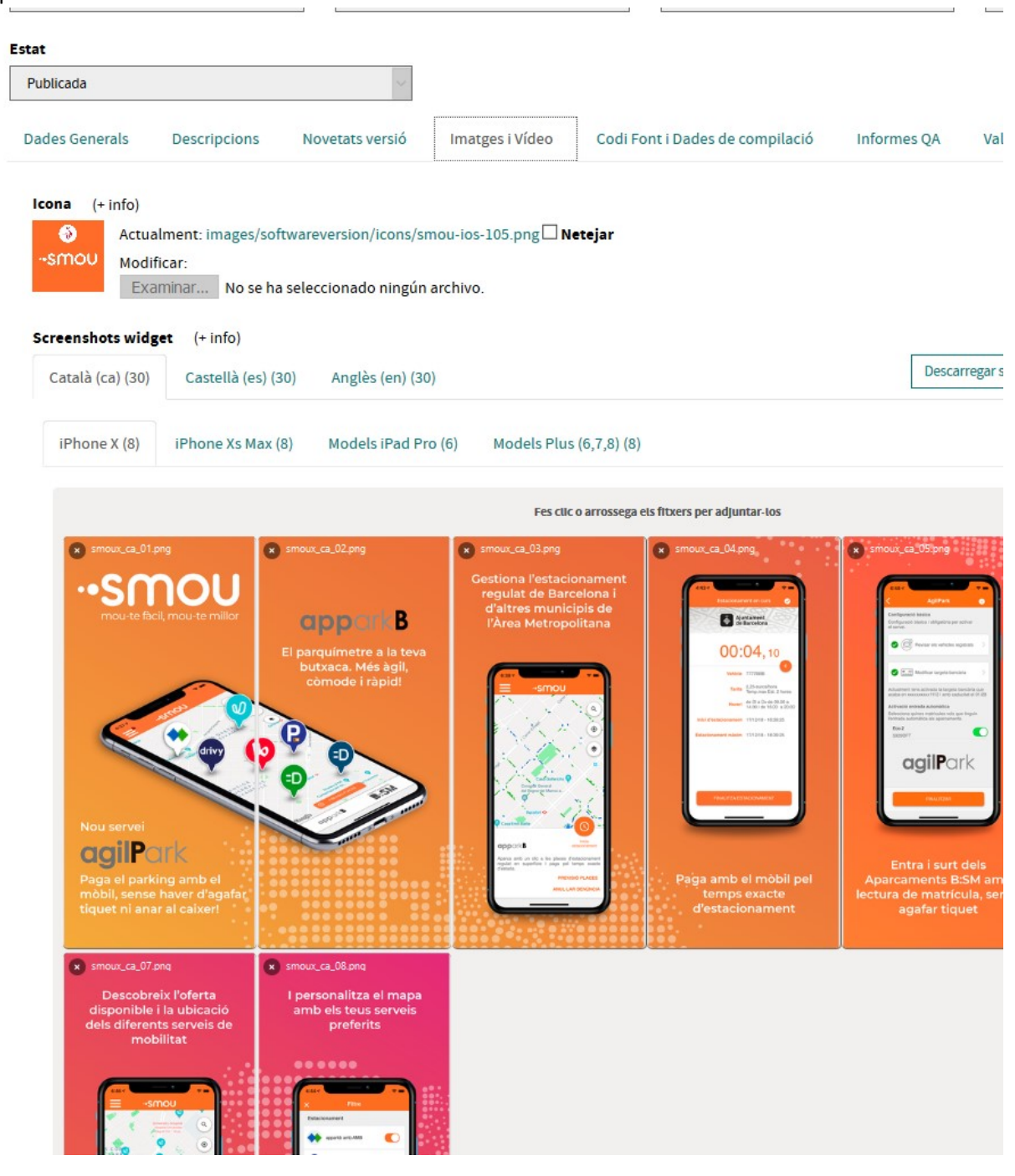

#### Icones:

El tamany variarà depenent del tipus de Plataforma . Per més detalls es pot clicar el desplegable "(+info)".

Han de ser imatges sense transparències i cantonades arodonides.

#### Captures de pantalla:

El Widget de Screenshots permet fer clic per explorar al ordinador local o arrosegar els fitxers per adjuntar-los, seguint les normes descrites al desplegable "(+info)" .

#### Feature Graphic - Google Play

Imatge de capçalera necessària per a publicar a Google Play, seguint les normes descrites al desplegable "(+info)".

#### Vídeo promocional

Vídeo per visualitzar a la store i promocionar l'app, seguint les normes descrites al desplegable "(+info)".

#### Codis Producció

Conté informació dels codis de producció útils per els responsables/proveïdors

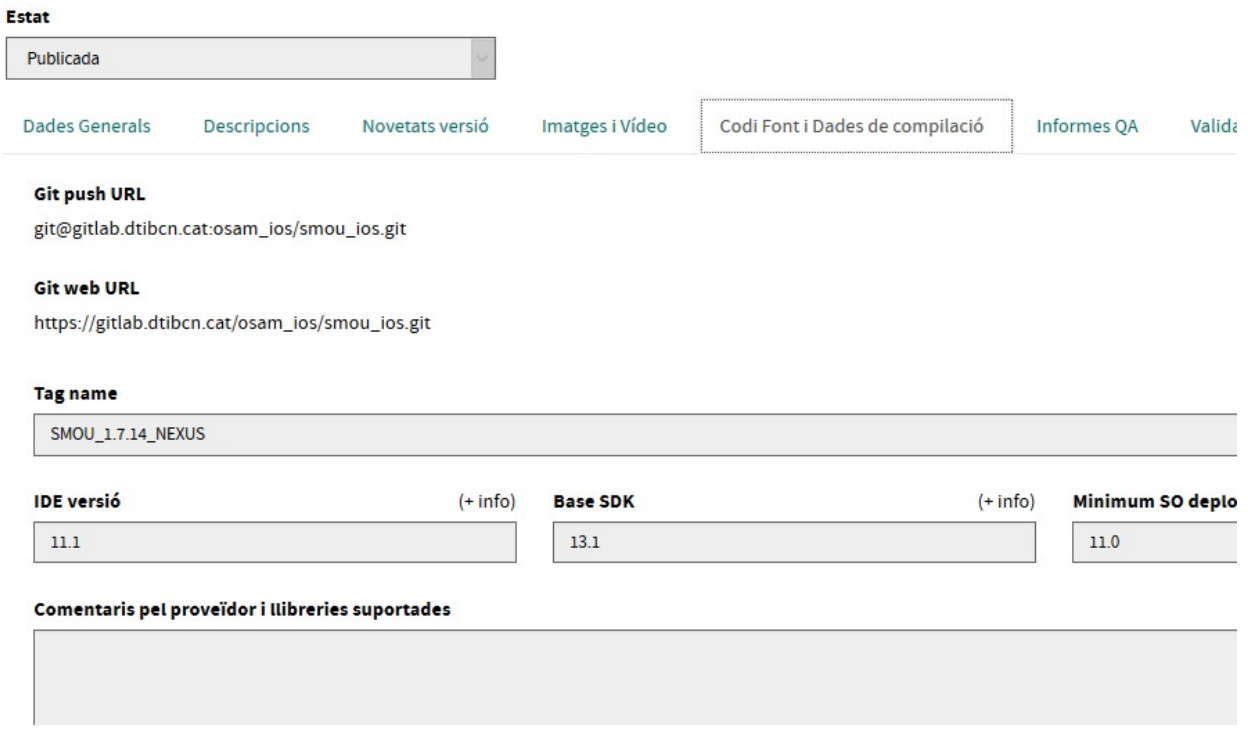

#### Validacions

Conté les validacions que han de fer el proveïdor i el responsable per confirmar que la versió està preparada per ser publicada als markets, així com el Test plan entregat per el proveïdor vinculat a la versió amb data d'entrega.

#### Validacions proveïdor

- Confirmació que s'ha enviat una versió prova de l'app al cap de projecte OSAM per la seva validació prèvia i està acceptada
- Confirmar que el BundleID/Pakage (cat.bcn.nomapp) segueix la normativa OSAM
- Confirmar que el mòdul de control de versions OSAM està implementat i funciona correctament
- Confirmar que el nombre de versió generat segueix la normativa OSAM. versió (X.Y.Z)
- C Confirmar que els llenguatges introduits al Project Info són els correctes (sempre ha d'estar el català)
- O Confirmar que la implementació dels codis de Google Maps és correcte i aquests funcionen correctament al dispositiu
- O Confirmar que la versió suporta la versió de SO mínima especificada en els requeriments OSAM
- Onfirmar que s'ha compilat correctament la versió lliurada
- Confirmar que s'ha incorporat correctament les llibreries de Fabric i que enregistra tots els crashos i comportament anormals
- O Confirmar que s'ha pujat correctament el codi al Palantir amb tota la informació necessària per a compilar
- Confirmar que s'ha realitzat una execució completa de la app al dispositius corresponents
- Confirmar que s'ha revisat tota la informació introduida al Palantir i es la necessària per a compliar i publicar la versió
- Confirmar que s'han introduit correctament les claus (Fabric, Analytics, Google Maps, Push, etc)

#### **Validacions responsable**

Confirmar que les dades de negoci són correctes i que en el test plan estàn representades totes les funcionalitats de l'app

#### Document del test plan

Actualment: files/softwareversion/providertestplans/test-plan\_Vq9tPr9.xlsx  $\Box$  Netejar

Modificar: Tria un fitxer No s'ha triat cap fitxer

#### Compilacions

Aquesta apartat serà visible en quant la OSAM hagi compilat la versió, mostrant el resultat de cada compilació realitzada i permetant descarregar els logs de la mateixa.

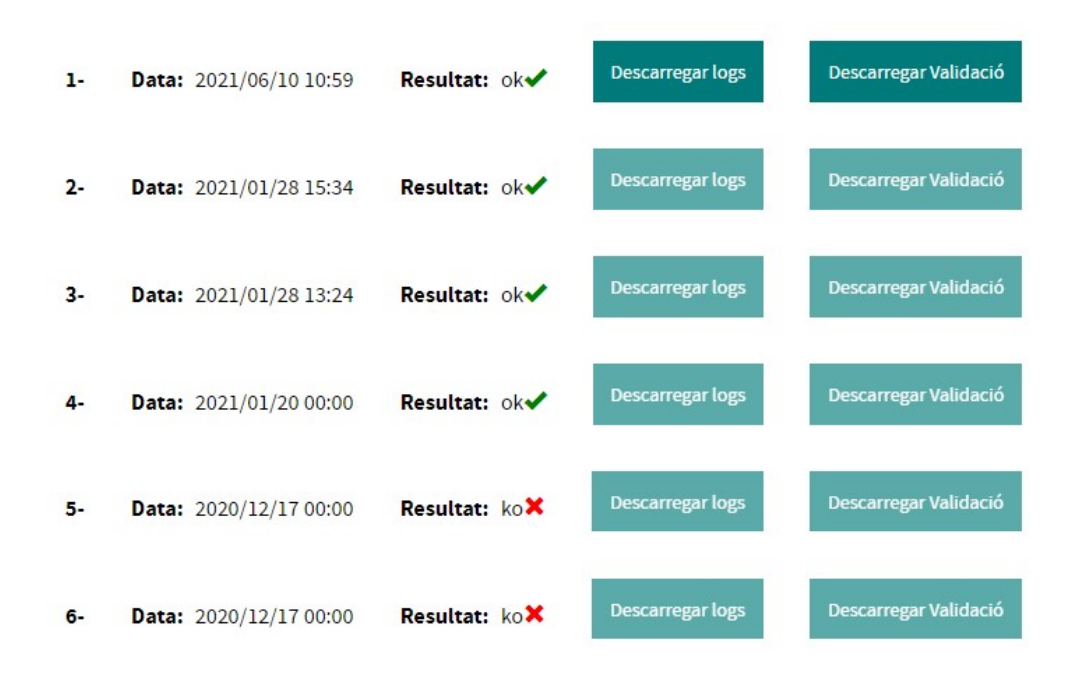

#### Informes QA

Aquest apartat serà visible tant bon punt OSAM realitzi els Smoketest i Marketest de les versions, i permet descarregar-se aquests informes.

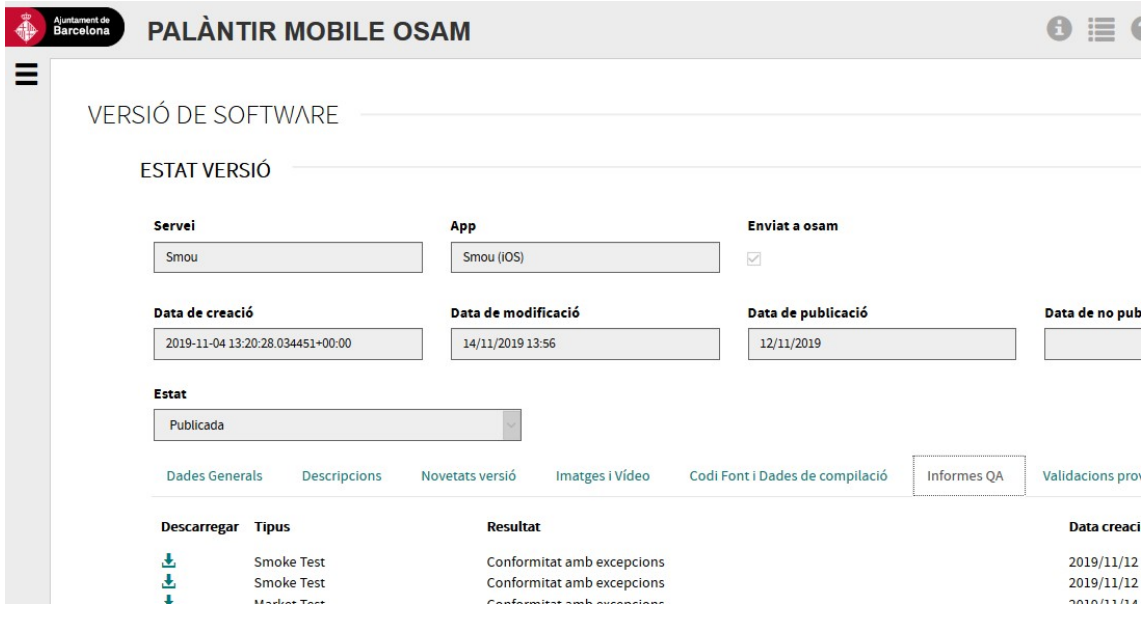

Bugs

Aquesta pestanya conté els bugs i crashos de l'app, ja siguin els nous detectats en la versió actual o els que s'arrastren de versions anteriors.

És una informació només de lectura per al proveïdor i al responsable.

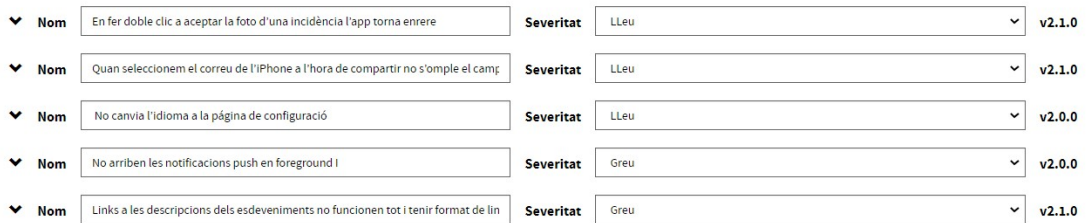

Es mostra el nom del bug/crash, la seva severitat i la versió on es va detectar. Clicant en la flecha es desplegarà la descripció del bug/crash i el camp comentari, que s'introdueix al crear una nova versió i no solucionar el bug/crash.

## 4.4. Crear nova versió i enviar-la a OSAM

Les versions les crearà un usuari de tipus proveïdor, completant les dades necessàries per, una vegada tenir la confirmació del cap de projecte OSAM associat, enviar-les a la OSAM i iniciar així el procés de publicació OSAM.

#### Com crear una nova versió

Des del menú desplegable de Palàntir-->versions, accedir al llistat de versions.

Clicar el botò de "NOVA VERSIÓ" al llistat de versions, a la part superior dreta de la pantalla.

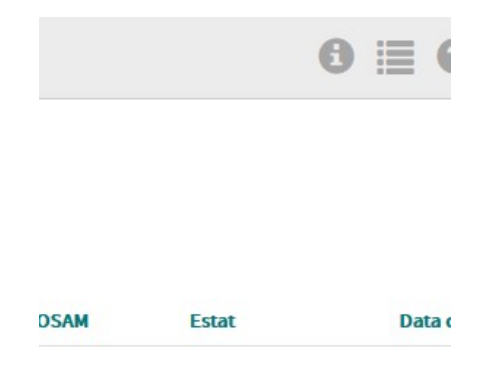

Quan es crea una nova versió es podrà seleccionar una versió al desplegable de "Copiar dades de Versió" per tal de copiar informació com ara els textos de descripció de l'app o les imatges de la versió seleccionada. D'aquesta manera es possibilita la copia de continguts com textos o imatges que siguin recurrents entre versions.

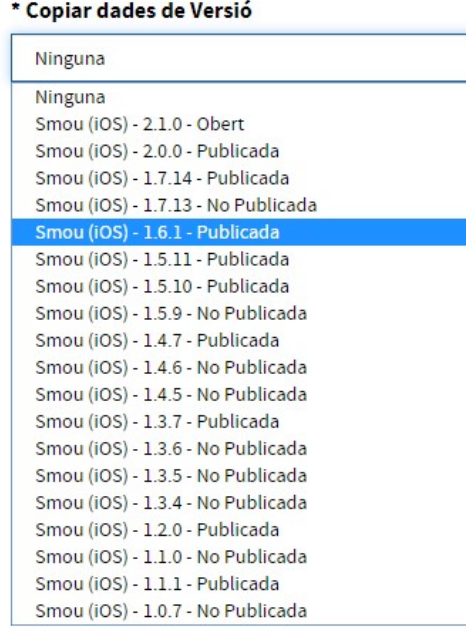

Es pot completar tota la informació a les diverses pestanyes o només incloure la informació mínima per crear una versió en estat "Esborrany", omplint tots els camps marcats amb \*. Una vegada completats com a mínim aquests camps, es pot clicar en el botó de "Desar esborrany i tornar a menú" per tal de guardar una versió que podrà ser completada posteriorment pel proveïdor.

#### Bugs i Crashos pendents de solucionar

Al crear una nova versió, una vegada seleccionat el servei i l'app, si l'app tenia crashos i/o bugs pendents de solucionar en versions anteriors, apareixerà un pop-up amb el llistat de bugs.

## Bugs pendents

Per crear una nova versió, per cada bug pendent s'ha de marcar el checkbox de "Solucionat" per ind solucionarà en la nova versió, o si no es així posar un comentari en el camp de text "Comentari" expl

#### Solucionat

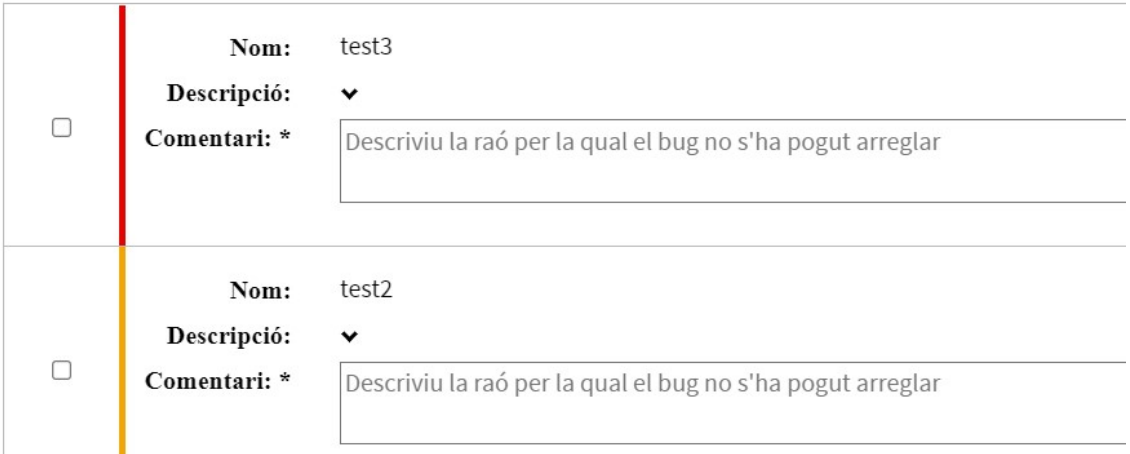

Per cada un d'aquests elements s'haurà de realitzar una de les següents accions per a poder crear la nova versió:

- Marcar el check de la columna de "Solucionat", per indicar que en aquesta nova versió se soluciona el bug/crash
- Si no es soluciona en la nova versió, posar un comentari explicant els motius.

Una vegada fetes aquestes accions, es podrà clicar el botó de "Crear nova versió" per crear la nova versió. Els bugs/crashes marcats com solucionats s'indicaran així en la pestanya de Bugs, al igual que els comentaris introduïts.

Si al crear la versió aquesta encara té requeriments o bugs/pendents de solucionar, entre les dades generals i les pestanyes de la fitxa de la versió es mostrarà un missatge per recordar-ho.

RECORDATORI Aquesta aplicació té requeriments i problemes/bugs pendents de solucionar. Els pots veure aquí

#### Completar la informació de la versió

Un usuari de tipus proveïdor pot editar una versió en estat "Esborrany", amb l'objectiu de completar tota la informació necessària per a la publicació de la versió, o modificar aquesta perquè sigui correcta.

El proveïdor haurà d'omplir el contingut de les 6 pestanyes de continguts editables:

- Dades Generals
- Descripcions
- Novetats
- Imatges i Vídeo
- Codi Font i Dades de compilació
- Validacions (les validacions de proveïdor)

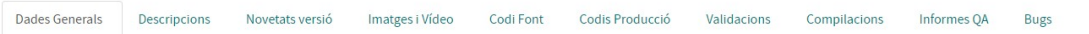

Palàntir disposa de validació dels camps de formularis per tal d'ajudar al proveïdor a complementar les dades de forma correcte. Si estan en color Groc fosc amb icona d'alerta, indicarà que no estan correctament emplenats.

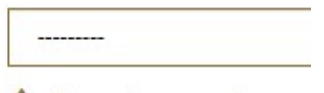

A Requerit per poder env

#### Enviar versió a OSAM

Només quant estiguin correctament complementades totes les dades, incloent les validacions del proveïdor, és deixarà enviar a OSAM activant el boto "Desar final i enviar OSAM".

És important que el responsable revisi les dades introduïdes i s'asseguri que el codi correcte està pujat al git abans de clicar en "Desar final i enviar OSAM", ja que una vegada fet no podrà editar la versió.

## 4.5. Validar versió abans de publicar

Un cop el proveïdor ha creat la fitxa de la versió i l'ha completat amb les dades, el responsable de l'app ha de validar-la abans de publicar-la, realitzant les validacions indicades en l'apartat de "Validacions responsable", dintre de la pestanya de "Validacions" de la fitxa de la nova versió. Per realitzar aquestes validacions s'haurà de revisar la informació de la fitxa de la versió Fitxa d'una versió .

Si tot és correcte, marcarà els checks i clicarà en "Desar i continuar editant" o "Desar i tornar a menú".

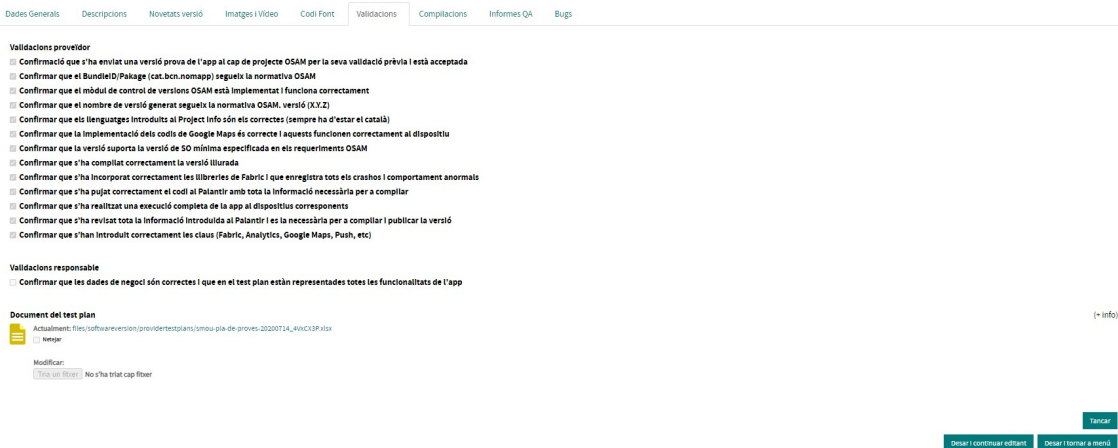

Si hi ha alguna dada incorrecta, el responsable haurà de parlar amb el Cap de Projecte OSAM assigant a l'app perquè faci les modificacions pertinents.

## 4.6. Visualitzar informes de QA

Els informes QA seran visibles tant bon punt la OSAM realitzi els Smoketest i Marketest de les versions.

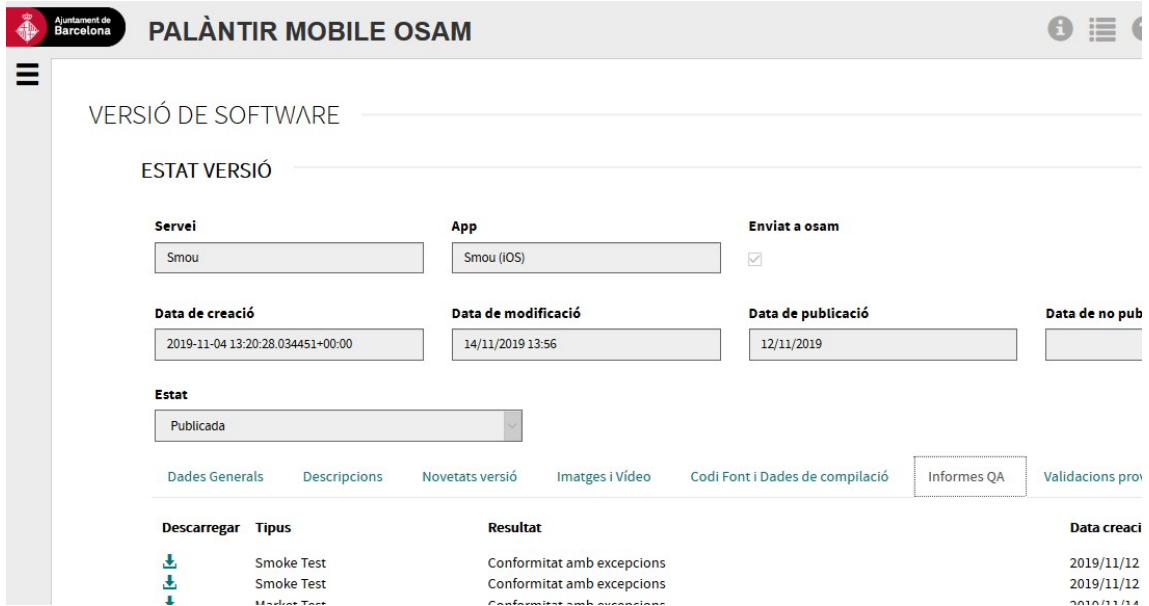

Per accedir s'han de seguir els passos següents:

- 1) Clicar menú/Versions
- 2) Seleccionar versió i clicar "Veure" de la columna "Accions"
- 3) Clicar pestanya "informes QA"
- 4) Descarregar informe clicant "icona de descàrrega  $\pm$ " a la columna "descarregar"

Actualment OSAM proporciona dos Informes de QA :

#### Smoke test

Després de l'acceptació de una versió distribuïda per FABRIC a responsable/proveïdor i prèvia acceptació de les part OSAM realitzada un informe de Qualitat de l'app segons els requisits i funcionament de l'app. Pot donar com resultat :

- Conforme :
	- L'aplicació és pot publicar sense incidències detectades
- No conforme : No és pot publicar la versió i s'ha de fer versió correctora.
- Conformitat amb excepcions :

S'han detectat incidències lleus i el responsable ha de decidir si és vol publicar l'aplicació amb les incidències lleus detectades o fer una versió correctora.

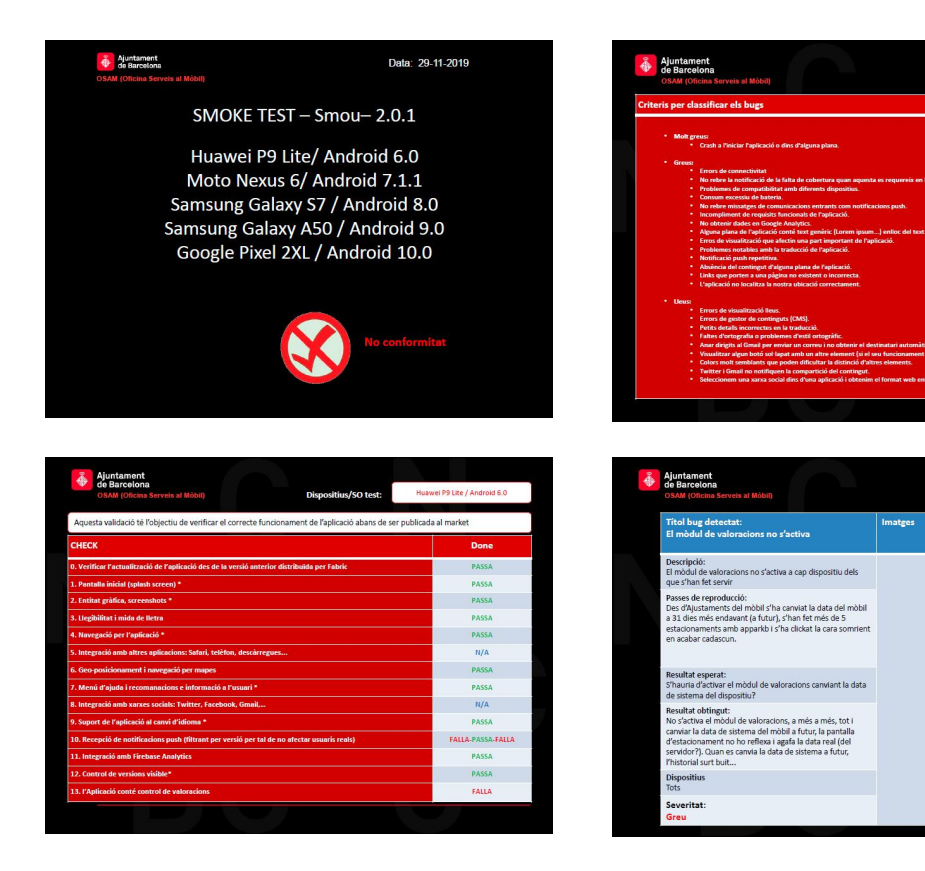

### Market test

Després de la publicació als Markets d'una versió, s'entregarà un Market test de qualitat per valorar que la versió alliberada compleix els estàndards i és funcional.

 $\bigoplus$  *Suntament* Data: 09-12-2019  $\bigoplus$  Ajunt<br>de Ba la al N MARKET TEST - Smou - 2.0.1 dicador de si l'app presenta diferències destacables respecte l'smoke test LG Nexus 5 / Android 6.0.1 Samsung Galaxy Tab A / Android 7.1.1 1.1 Samsung Galaxy 1ab A / Android<br>1.1 Samsung Galaxy s7 / Android 8.0<br>Huawei P20 Lite / Android 9.0<br>Google Pixel 2XL / Android 10.0 Market Test  $\frac{2}{100}$  Ajunt  $4$  Ajun Imatge el link per accedir a la web del лsрі<br>Тел

El format serà un PDF descarregable dins de la pestanya de Informes QA.